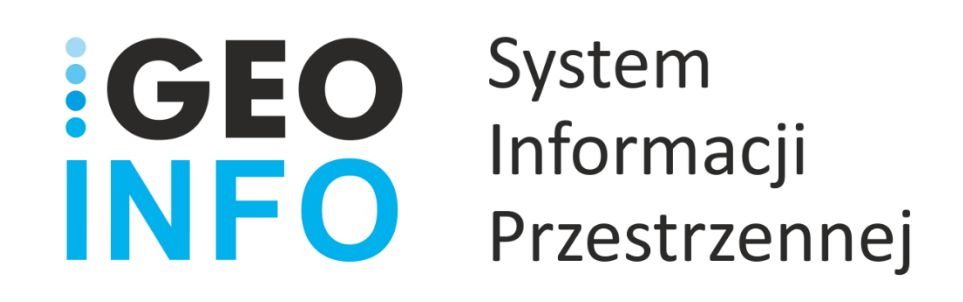

**Podręcznik Użytkownika**

**Moduł**

# **GEO-INFO i.Konto**

*Wersja 21.1*

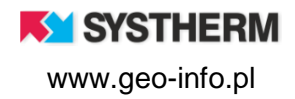

#### **Copyright © 2021 SYSTHERM INFO Sp. z o.o.**

#### Wszelkie prawa zastrzeżone

Kopiowanie, reprodukowanie, tłumaczenie, przenoszenie na inny nośnik informacji lub zmiana formy na czytelną maszynowo tak całości, jak i części niniejszej publikacji jest niedozwolone bez pisemnego zezwolenia udzielonego przez SYSTHERM INFO Sp. z o.o.

**SYSTHERM INFO Sp. z o.o. DOSTARCZAJĄC PRODUKT "TAKI JAKI JEST" NIE UDZIELA GWARANCJI I NIE UWZGLĘDNIA REKLAMACJI, ZARÓWNO WYRAŻONYCH JAK I SUGEROWANYCH, DOTYCZĄCYCH MOŻLIWOŚCI ZASTOSOWANIA GO W OKREŚLONYM CELU.**

**W ŻADNYM WYPADKU SYSTHERM INFO Sp. z o.o. NIE PRZYJMUJE ODPOWIEDZIALNOŚCI ZA SZKODY, RÓWNIEŻ PRZYPADKOWE, I EWENTUALNE SKUTKI UBOCZNE MAJĄCE ZWIĄZEK LUB MOGĄCE WYNIKAĆ Z ZAKUPU LUB KORZYSTANIA Z NINIEJSZYCH MATERIAŁÓW. WYŁĄCZNA ODPOWIEDZIALNOŚĆ SYSTHERM INFO Sp. z o.o., NIEZALEŻNIE OD FORMY DZIAŁANIA, NIE PRZEKROCZY CENY ZAKUPU PRZEDSTAWIONYCH TUTAJ MATERIAŁÓW.**

SYSTHERM INFO Sp. z o.o. zastrzega sobie prawo do wprowadzania zmian i ulepszania swoich produktów bez uprzedniego powiadomienia. Niniejsza publikacja przedstawia stan produktu w chwili jej utworzenia, i może nie odzwierciedlać stanu produktu w dowolnym czasie w przyszłości.

Znaki towarowe SYSTHERM INFO Sp. z o.o.

Nazwa: **GEO-INFO** jest zastrzeżonym znakiem towarowym SYSTHERM INFO Sp. z o.o.

Wszystkie inne nazwy handlowe i towarów występujące w niniejszej publikacji są zastrzeżonymi znakami towarowymi lub nazwami zastrzeżonymi odnośnych właścicieli.

**K** SYSTHERM

# <span id="page-2-0"></span>**SPIS TREŚCI**

# <span id="page-2-1"></span>Spis treści

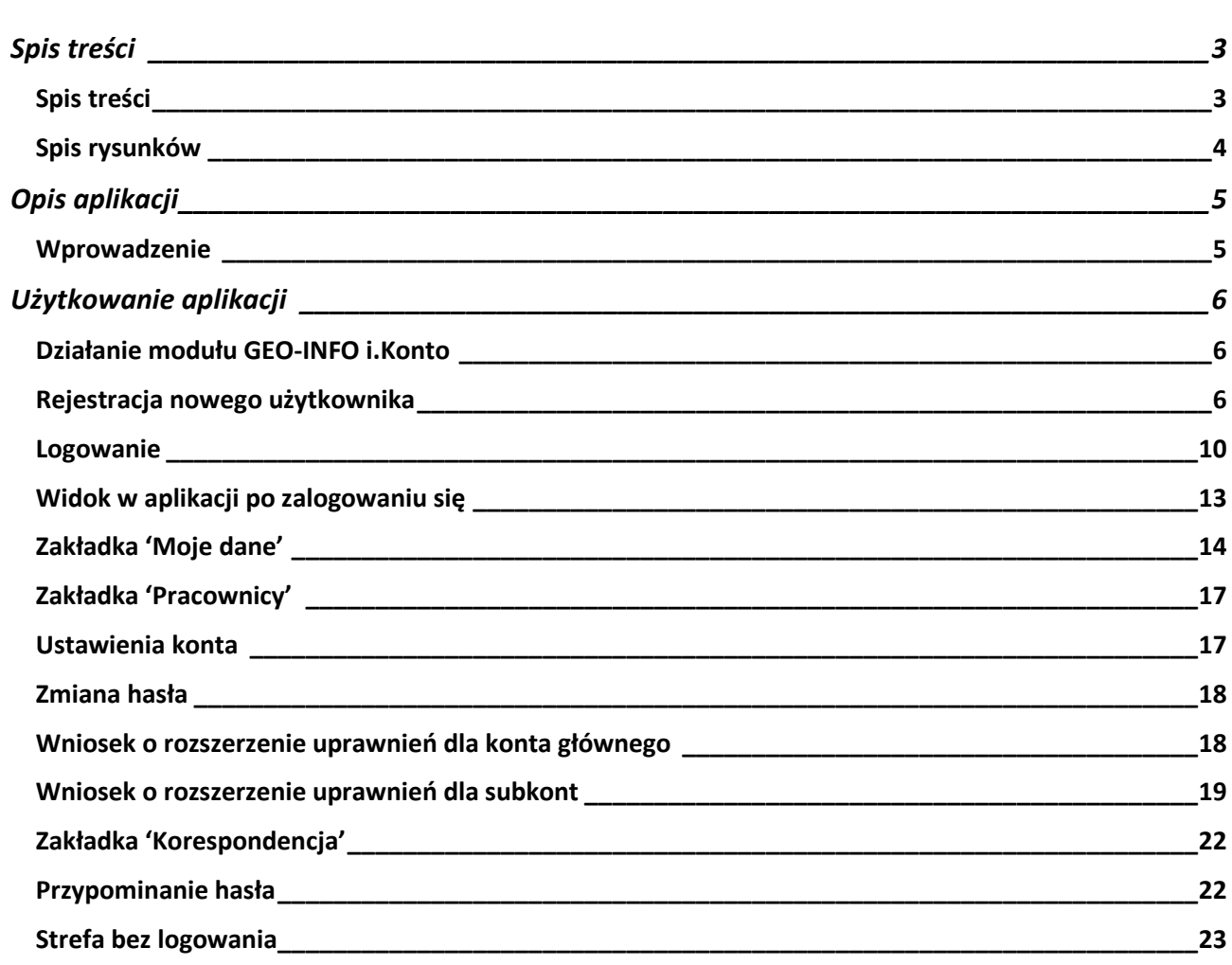

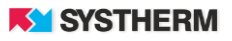

# <span id="page-3-0"></span>**Spis rysunków**

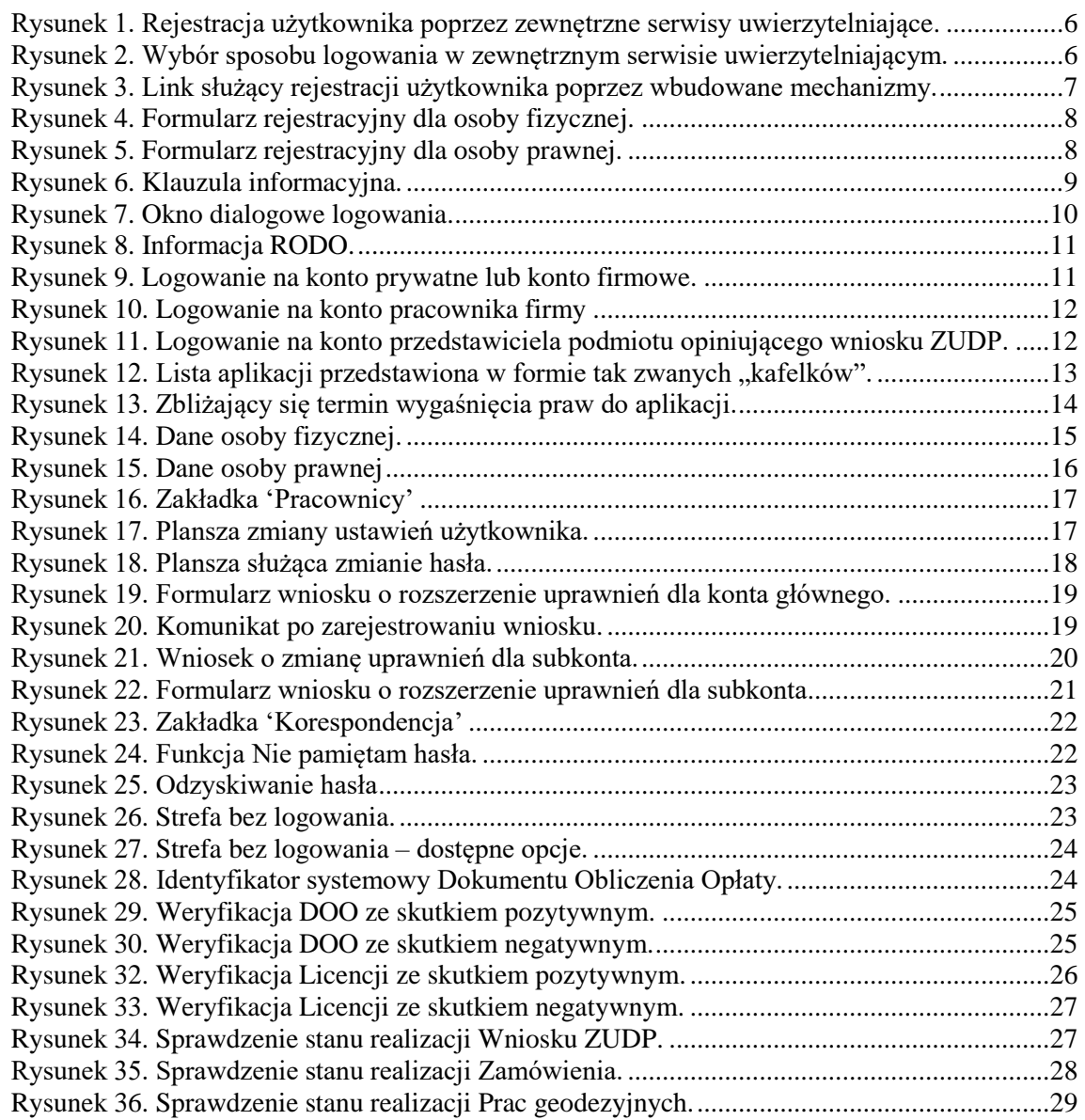

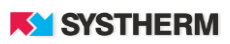

# <span id="page-4-0"></span>**OPIS APLIKACJI**

#### <span id="page-4-1"></span>**Wprowadzenie**

GEO-INFO i.Konto jest modułem działającym w trybie online, który pozwala na logowanie się do aplikacji internetowych z rodziny GEO-INFO, założenie konta przez nowego użytkownika systemu, wystąpienie o rozszerzenie uprawnień dla zarejestrowanego użytkownika oraz pogląd (a docelowo również edycję) danych zalogowanego użytkownika. Aplikacja służy również przesyłaniu dokumentów niezbędnych w procesie weryfikacji uprawnień zawodowych i nadawania dostępów do poszczególnych e-Usług.

Oprócz użytkowników zakładanych przez system GEO-INFO, aplikacja pozwala obsłużyć także użytkowników uwierzytelnionych za pomocą Profilu Zaufanego, Węzła Krajowego lub zewnętrznego repozytorium danych Klientów danego Ośrodka Dokumentacji Geodezyjnej i Kartograficznej.

Korzystanie z rozwiązań aplikacji i.Konto pozwala użytkownikowi zewnętrznemu na jednokrotne logowanie do wszystkich aplikacji internetowych z rodziny GEO-INFO oraz możliwość płynnego przechodzenia między poszczególnymi aplikacjami bez konieczności ponownego uwierzytelniania się. Aplikacja bowiem opiera swoje działania na mechanizmie SSO, czyli single sign-on. Mechanizm ten służy do obsługi uwierzytelnienia wielu różnorodnych serwisów u jednego dostawcy tożsamości. Jego bezpieczeństwo oparte jest o dwukanałową komunikację – z jednej strony przeglądarka klienta przekazuje dane uwierzytelniające do serwera SSO, z drugiej strony serwer aplikacji weryfikuje otrzymany od przeglądarki bilet w serwerze SSO.

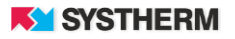

# <span id="page-5-0"></span>**UŻYTKOWANIE APLIKACJI**

### <span id="page-5-1"></span>**Działanie modułu GEO-INFO i.Konto**

Instrukcja przedstawia pełne możliwości działania aplikacji.

Wiele elementów jest jednak konfigurowalnych na życzenie Ośrodka Dokumentacji Geodezyjnej. Zdarzyć się może więc, że produkcyjny obraz aplikacji różnił się będzie od tego, który przedstawiony został w poniższym opisie.

#### <span id="page-5-2"></span>**Rejestracja nowego użytkownika**

Pierwszym ze sposobów rejestracji nowego użytkownika jest rejestracja poprzez zalogowania się do serwisu login.gov.pl lub pz.gov.pl

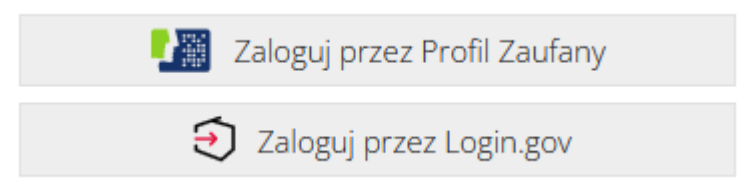

*Rysunek 1. Rejestracja użytkownika poprzez zewnętrzne serwisy uwierzytelniające.*

<span id="page-5-3"></span>Po wybraniu przez Użytkownika jednego z dwu zewnętrznych serwisów uwierzytelniających następuję przekierowanie na adres strony rządowej, gdzie należy wybrać jeden z dostępnych sposobów uwierzytelnienia: Profil zaufany, e-dowód lub mojeID.

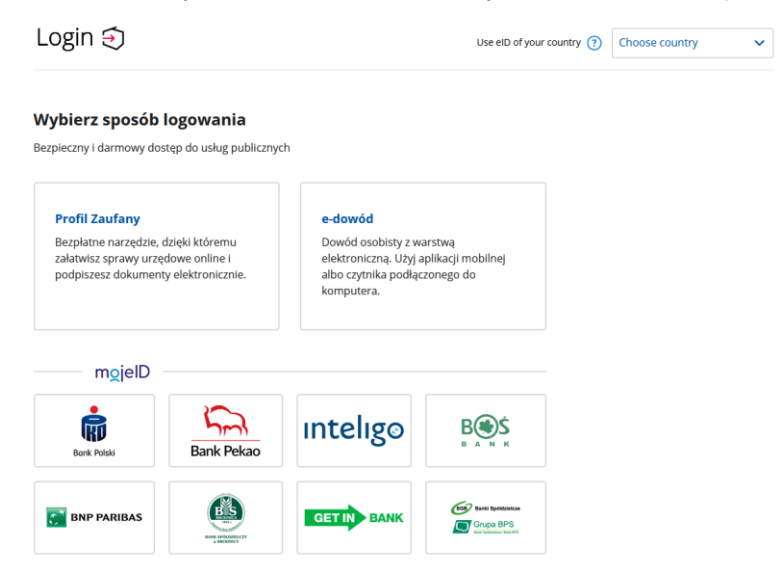

*Rysunek 2. Wybór sposobu logowania w zewnętrznym serwisie uwierzytelniającym.*

<span id="page-5-4"></span>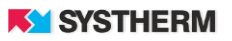

Po wykonaniu kroków polegających na zalogowaniu się do wybranej części serwisu użytkownik zostanie przekierowany na stronę aplikacji GEO-INFO i.Konto, gdzie zaprezentowane zostaną jego dane pobrane z zewnętrznego repozytorium celem ich weryfikacji i ewentualnego uzupełnienia brakujących informacji.

Drugim sposobem rejestracji konta jest skorzystanie z wbudowanych funkcjonalności aplikacji. Celem skorzystania z tego wariantu rejestracji Użytkownik winien uderzyć lewym przyciskiem myszy w link 'Zarejestruj się' widoczny na planszy do logowania:

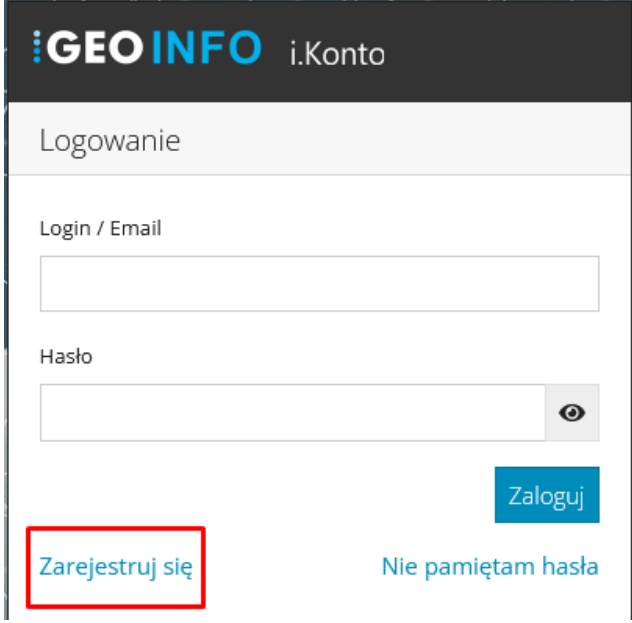

*Rysunek 3. Link służący rejestracji użytkownika poprzez wbudowane mechanizmy.*

<span id="page-6-0"></span>Efektem takiego działania będzie wyświetlenie planszy z formularzem rejestracyjnym. W formularzu tym koniecznym jest wskazanie, czy rejestrująca się osoba ma charakter osoby fizycznej czy też prawnej. W zależności od zastosowanego wyboru pola w formularzu rejestracyjnym będą się nieco różnić.

W obu przypadkach pola obowiązkowe w formularzu rejestracyjnym oznaczone będą czerwoną gwiazdką. Brak uzupełnienia pola obowiązkowego skutkować będzie brakiem możliwości zarejestrowania nowego użytkownika.

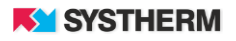

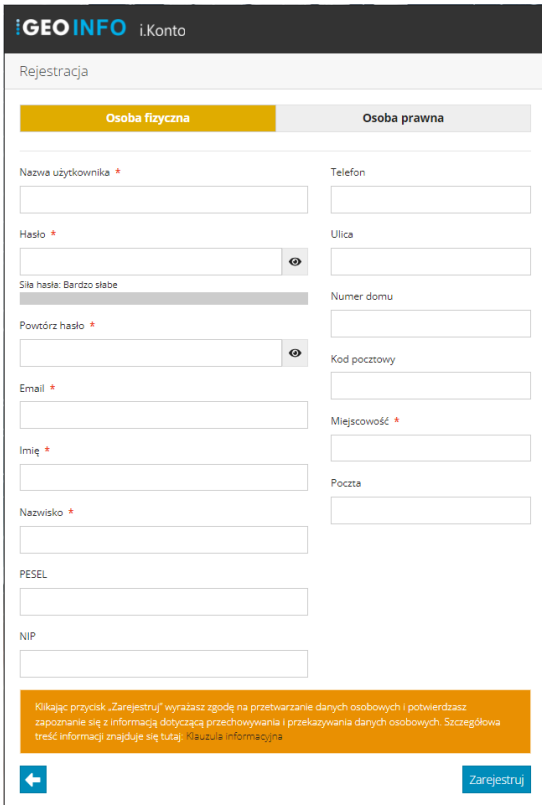

<span id="page-7-0"></span>*Rysunek 4. Formularz rejestracyjny dla osoby fizycznej.*

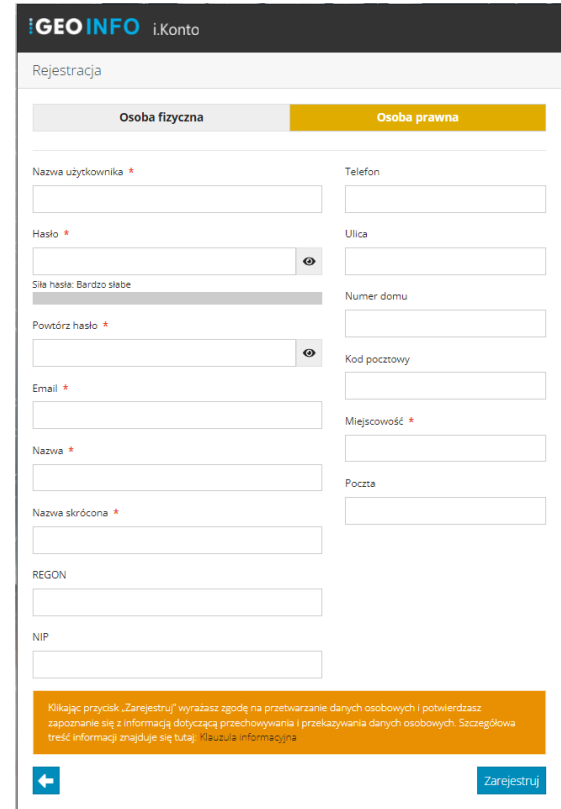

<span id="page-7-1"></span>*Rysunek 5. Formularz rejestracyjny dla osoby prawnej.*

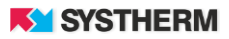

W zależności od zastosowanej konfiguracji na etapie rejestracji użytkownika możliwe jest zaprezentowanie informacji w postaci tak zwanej "Klauzuli informacyjnej". Treścią klauzuli może być na przykład informacja o przetwarzaniu i przechowywaniu danych osobowych oraz ich administratorze w danym Ośrodku Dokumentacji Geodezyjnej iKartograficznej:

Klikając przycisk "Zarejestruj" wyrażasz zgodę na przetwarzanie danych osobowych i potwierdzasz zapoznanie się z informacją dotyczącą przechowywania i przekazywania danych osobowych. Szczegółowa treść informacji znajduje się tutaj: Klauzula informacyjna

<span id="page-8-0"></span>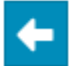

Zarejestruj

*Rysunek 6. Klauzula informacyjna.*

#### <span id="page-9-0"></span>**Logowanie**

Korzystanie z aplikacji możliwe jest po zarejestrowaniu konta w ODGIK. Praca z aplikacją rozpoczyna się od wprowadzenia identyfikatora i hasła w oknie logowania lub wybrania formy logowania za pomocą zewnętrznych poświadczeń (Węzeł Krajowy, Profil Zaufany etc.):

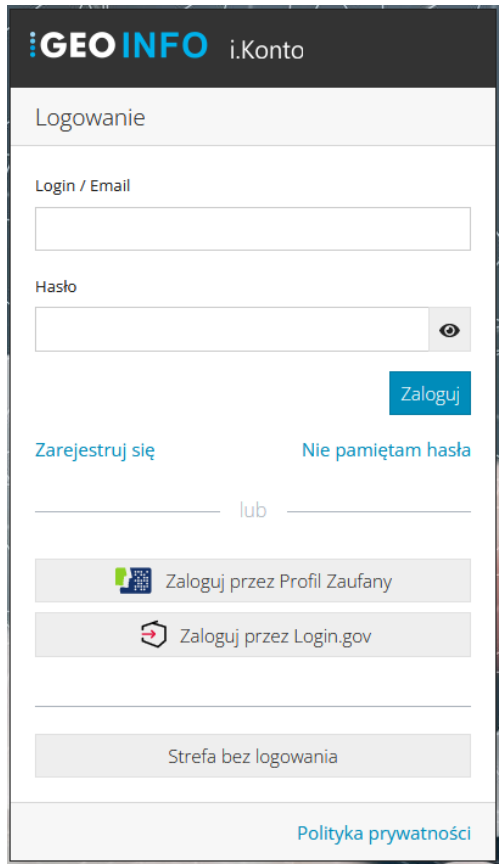

*Rysunek 7. Okno dialogowe logowania.*

<span id="page-9-1"></span>W przypadku logowania przy pomocy zewnętrznych poświadczeń Użytkownikowi aplikacji wyświetlony może być poniższy komunikat. Aby logowanie przebiegło poprawnie koniecznym jest uderzenie w przycisk 'Zgadzam się'

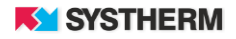

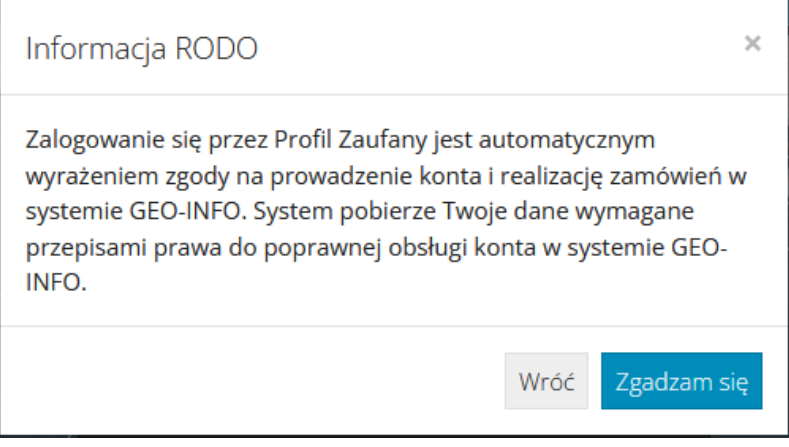

*Rysunek 8. Informacja RODO.*

<span id="page-10-0"></span>W przypadku logowania na poświadczenia nadane w miejscowym ODGiK koniecznym jest uzupełnienie dwóch pól na planszy logowania: 'login/email' oraz hasło.

Pole 'login/email' w przypadku logowania się na konto firmowe (w przypadku osoby prawnej) lub konto osobiste (w przypadku osoby fizycznej) uzupełnione może być dwojako: albo wartością login albo wartością e-mail.

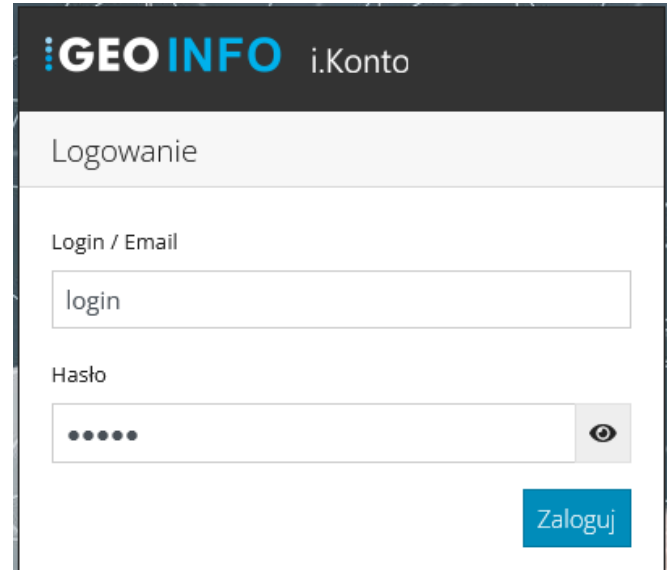

*Rysunek 9. Logowanie na konto prywatne lub konto firmowe.*

<span id="page-10-1"></span>W przypadku logowania się na konto osoby z ramienia danej firmy pole login należy uzupełnić w następujący sposób: login firmy\login pracownika firmy.

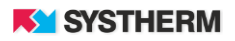

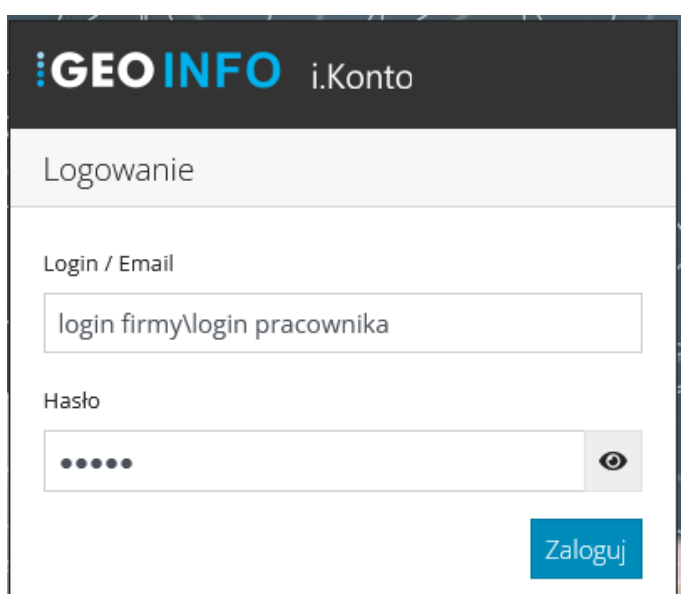

*Rysunek 10. Logowanie na konto pracownika firmy*

<span id="page-11-0"></span>W przypadku logowania się przedstawiciela podmiotu opiniującego wnioski o koordynację usytuowania sieci uzbrojenia terenu login przedstawiciela uczestniczącego w naradzie koordynacyjnej składa się z dwóch elementów: loginu podmiotu, którego przedstawicielem jest użytkownik oraz indywidualnego identyfikatora logującego się pracownika. Struktura przyjmuje następującą postać: "podmiot\przedstawiciel".

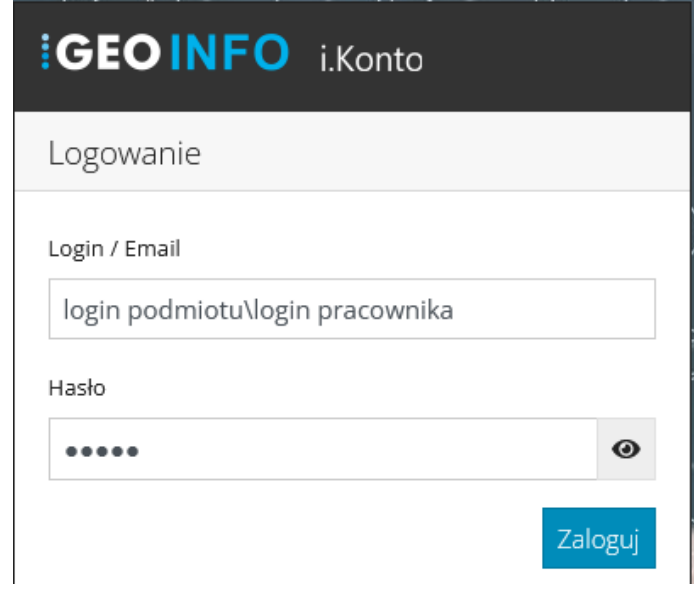

<span id="page-11-1"></span>*Rysunek 11. Logowanie na konto przedstawiciela podmiotu opiniującego wniosku ZUDP.*

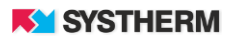

#### <span id="page-12-0"></span>**Widok w aplikacji po zalogowaniu się**

Po zalogowaniu się do aplikacji GEO-INFO i.Konto uruchomiona zostaje opcja 'Moje programy' z górnej belki aplikacji. Zaprezentowana zostanie tym samym lista zainstalownych w danym ODGiK aplikacji GEO-INFO przedstawiona w formie tak zwanych kafelków. Aplikacje, do których przyznano dostęp zalogowanemu Użytkownikowi zaprezentowane zostaną kafelkami z wyraźnymi kolorami.

Aplikacje, do których zalogowany Użytkownik nie ma praw zparezentowane zostaną w postaci bardziej stonowanych kolorystycznie kafli.

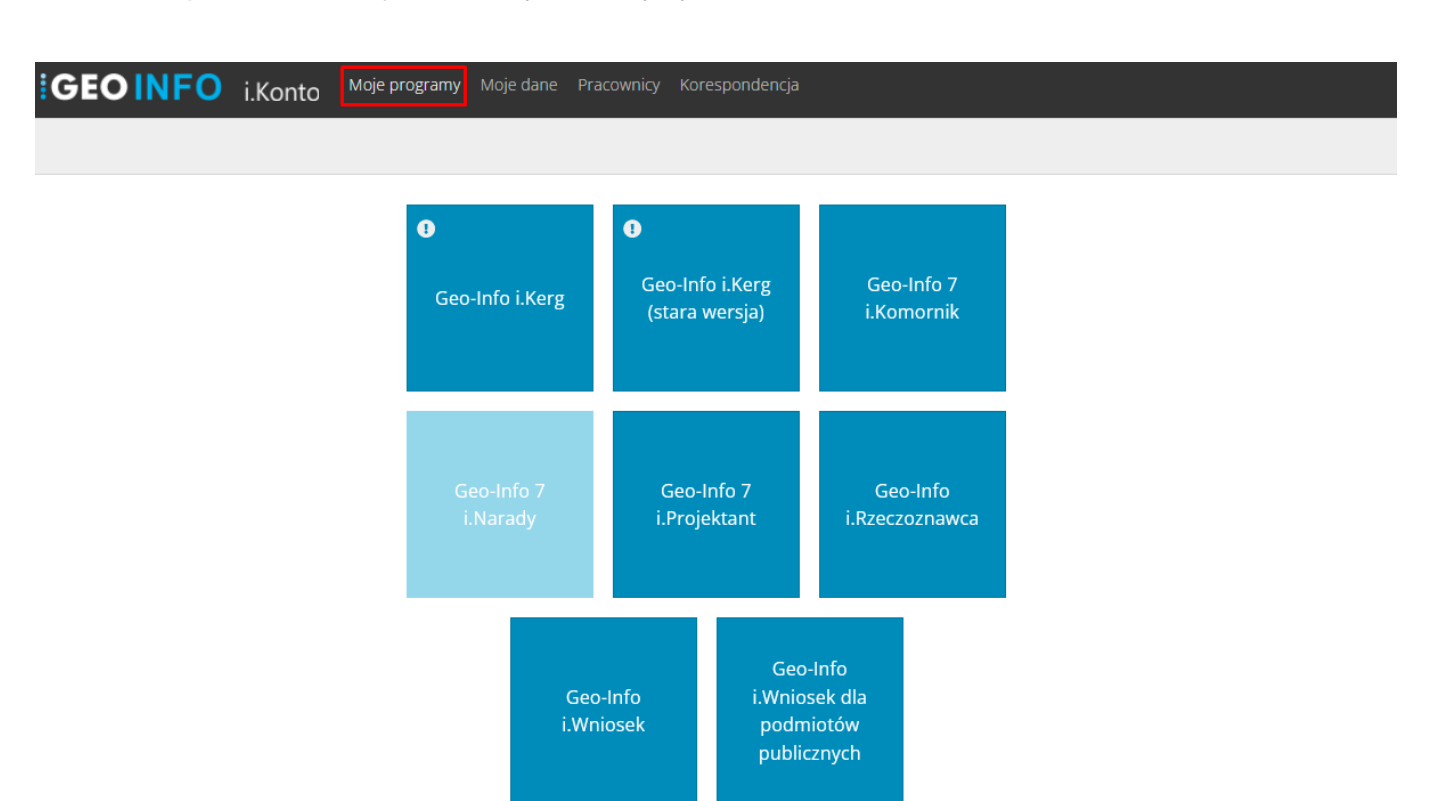

<span id="page-12-1"></span>*Rysunek 12. Lista aplikacji przedstawiona w formie tak zwanych "kafelków".*

Dodatkową funkcjonalnością aplikacji jest wyświetlanie komunikatów informujących o zbliżającym się dniu wygaśnięcia hasła oraz dostępu do poszczególnych aplikacji internetowych. W takim przypadku w lewym, górnym narożniku kafelka reprezentującego daną aplikację pojawi się ikona **. Skierowanie kursora myszy na wspomnianą ikonę skutkuje** wyświetleniem informacjo o dacie wygaśnięcia hasła (wygaśnięcia dostępu):

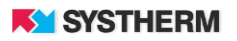

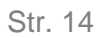

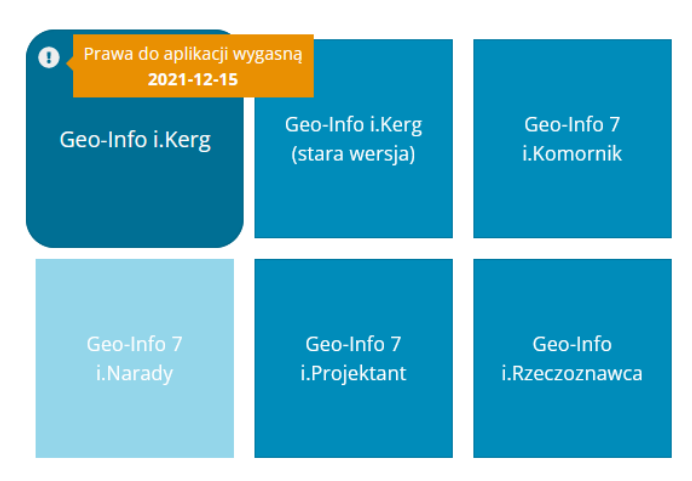

*Rysunek 13. Zbliżający się termin wygaśnięcia praw do aplikacji.*

<span id="page-13-1"></span>Celem uruchomienia danej aplikacji (celem przekierowania na adres danej aplikacji) Użytkownik powinien lewym przyciskiem myszy uderzyć w kafel reprezentujący daną e-Usługę. Kafel w tym przypadku pełni rolę linka.

### <span id="page-13-0"></span>**Zakładka 'Moje dane'**

Uruchamiając zakładkę 'Moje dane' z górnej belki aplikacji na ekranie Użytkownika zaprezentowane zostaną informacje dotyczące danych teleadresowych użytkownika, które zarejestowane zostały w systemie oraz informacje o przyznanych uprawnieniach. W przypadku logowania się na konto firmowe wyświetlone informacje dotyczyć będą danych teleadresowych firmy oraz uprawnień, które przyznane zostały firmie właśnie. W przypadku logowania się na konto indywidualne wyświetlone informacje dotyczyć będą danych teleadresowych osoby fizycznej i przyznanych jej uprawnieniom. Wygląd okien dla osoby fizycznej i prawnej będzie nieznacznie się przy tym różnił.

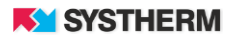

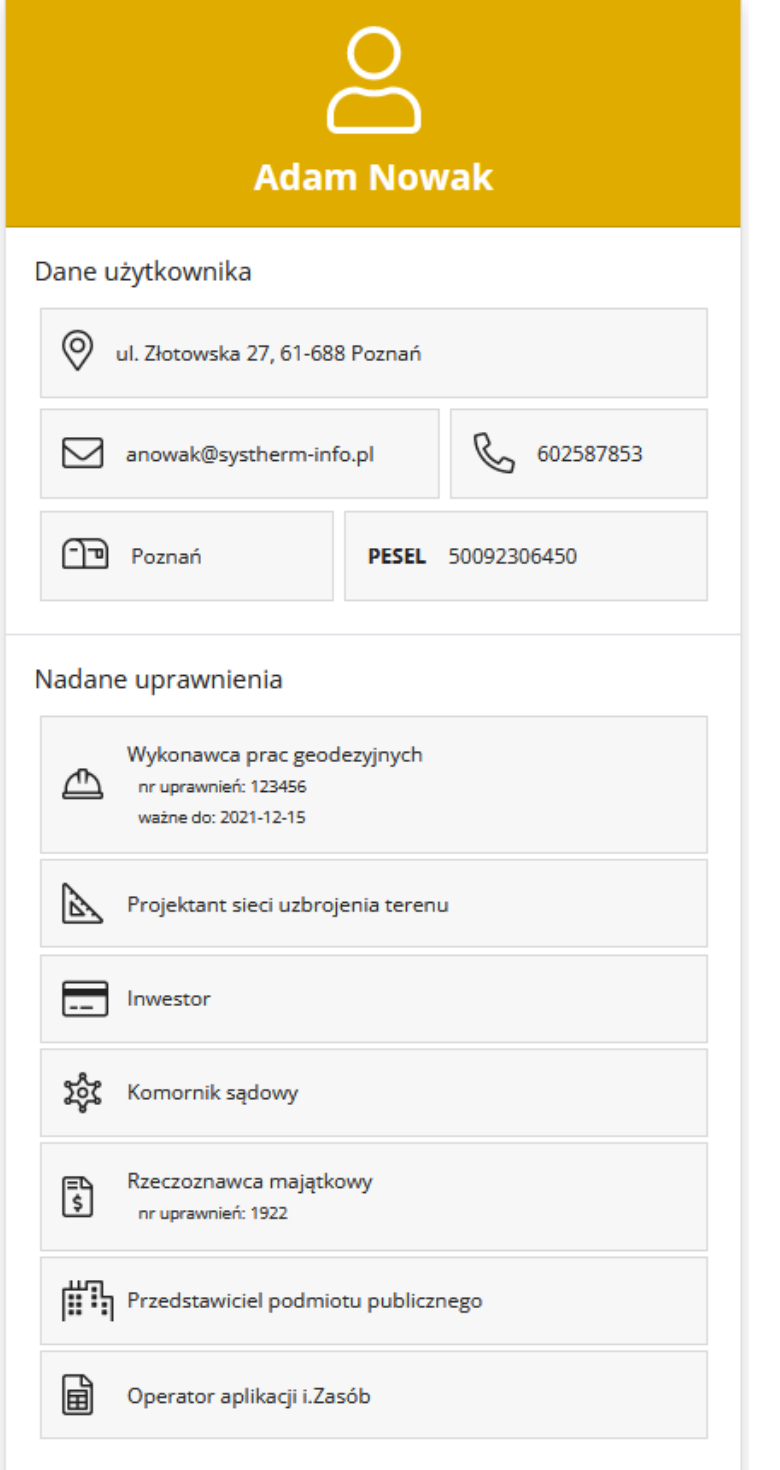

<span id="page-14-0"></span>*Rysunek 14. Dane osoby fizycznej.*

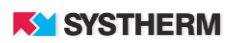

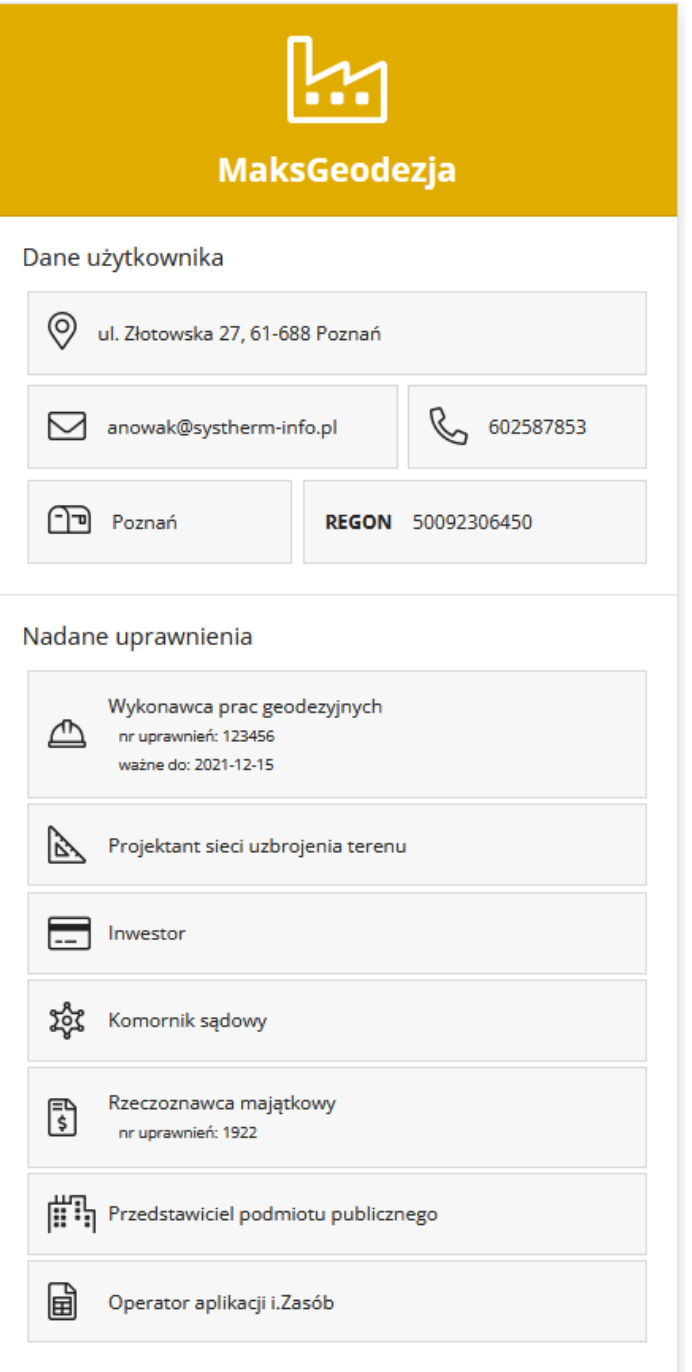

<span id="page-15-0"></span>*Rysunek 15. Dane osoby prawnej*

# <span id="page-16-0"></span>**Zakładka 'Pracownicy'**

Zakładka 'Pracownicy' pozwala wyświetlić informacje o wszystkich osobach, które posiadają założone konto w ramach firmy. Dane (o ile są uzupełnione) przedstawione są w kroju: login, e-mail, telefon, nadane uprawnienia.

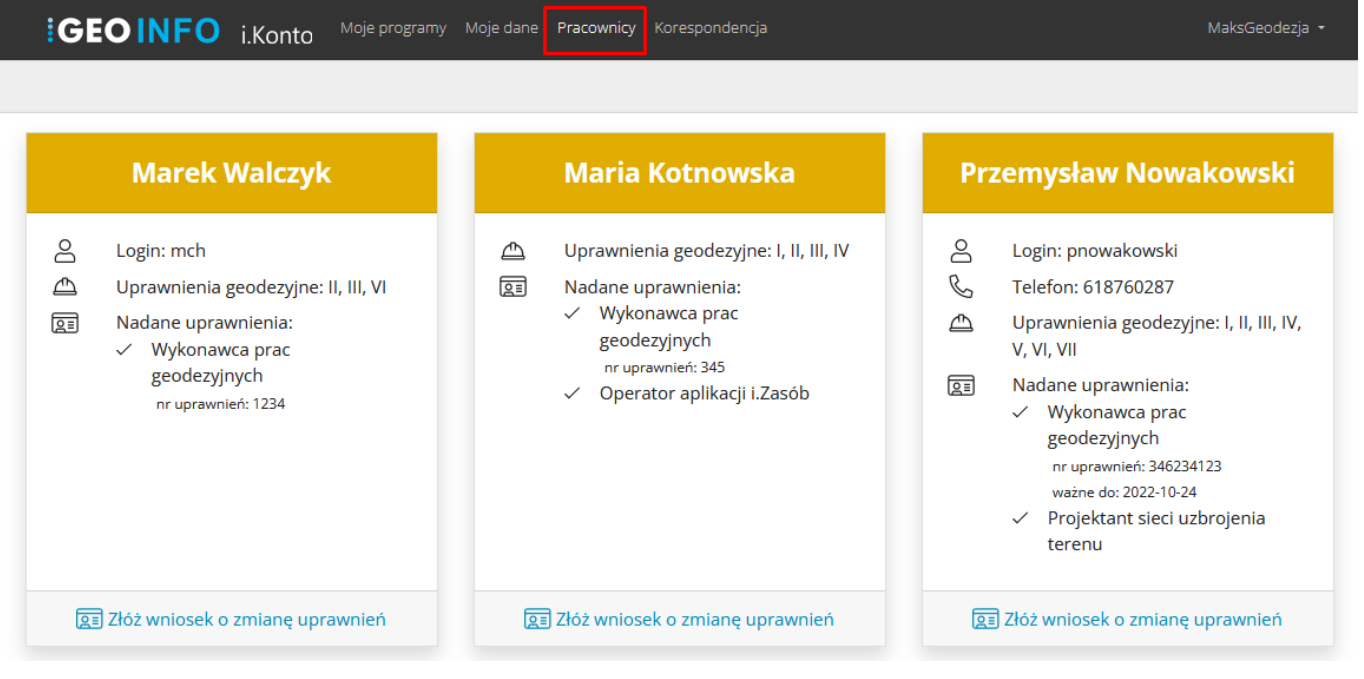

*Rysunek 16. Zakładka 'Pracownicy'*

#### <span id="page-16-2"></span><span id="page-16-1"></span>**Ustawienia konta**

W sekcji 'Ustawienia konta' możliwe są do wykonania dwie czynności: Zmiana hasła zalogowanego użytkownika oraz Złożenie wniosku o zmianę uprawnień.

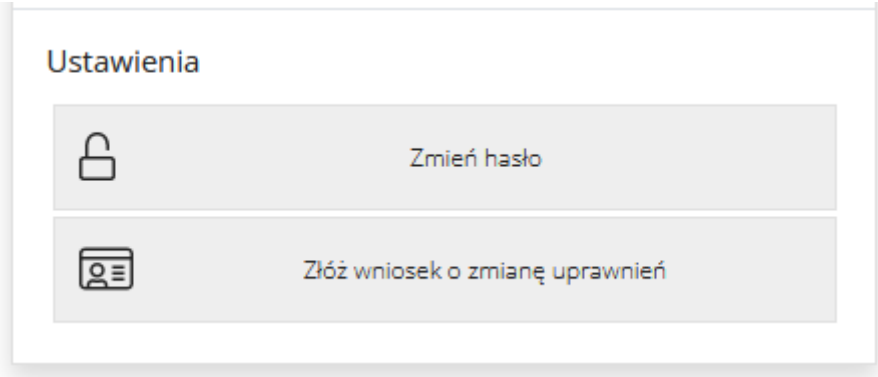

<span id="page-16-3"></span>*Rysunek 17. Plansza zmiany ustawień użytkownika.*

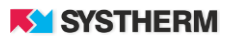

#### <span id="page-17-0"></span>**Zmiana hasła**

Zmiana hasła polega na podaniu "starego hasła", wprowadzeniu "nowego hasła" oraz na powtórnym wpisaniu "nowego hasła" celem jego potwierdzenia.

Ikona <sup>o</sup> pozwala podejrzeć treść wprowadzanego właśnie hasła, co pozwala uniknąć ewentualnych błędów.

Operację zmiany hasła zatwierdzić należy poprzez uderzenie w przycisk funkcyjny 'Zmień'.

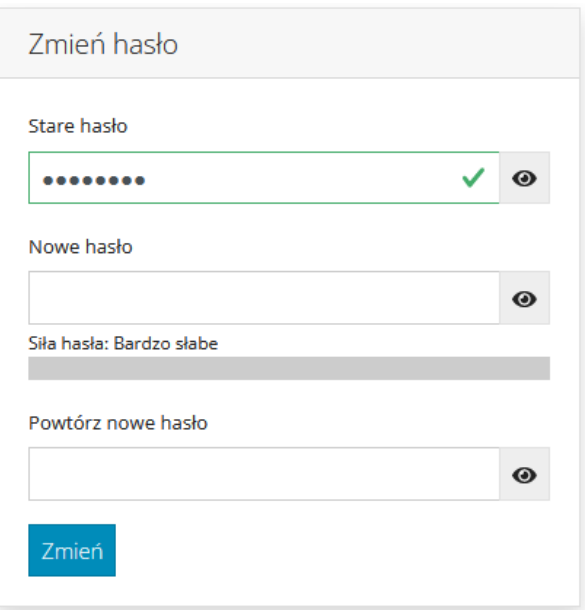

*Rysunek 18. Plansza służąca zmianie hasła.*

#### <span id="page-17-2"></span><span id="page-17-1"></span>**Wniosek o rozszerzenie uprawnień dla konta głównego**

Aplikacja GEO-INFO i.Konto pozwala na złożenie wniosku o zmianę uprawnień zarówno dla konta głównego jak i dla subkont (kont pracowników firmy).

Złożenie wniosku o zmianę uprawnień dla konta głównego polega na zaznaczeniu zakresu uprawnień o które się wnioskuje oraz podaniu Numeru uprawnień zawodowych (jeśli taki występuje).

Dodatkową funkcjonalnością jest możliwość przesłania skanów uprawnień zawodowych lub innych dokumentów wraz z podpisem elektronicznym. Podpis elektroniczny może być zaszyty wewnątrz przesyłanego pliku lub może być przesłany w postaci pliku towarzyszącego.

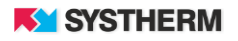

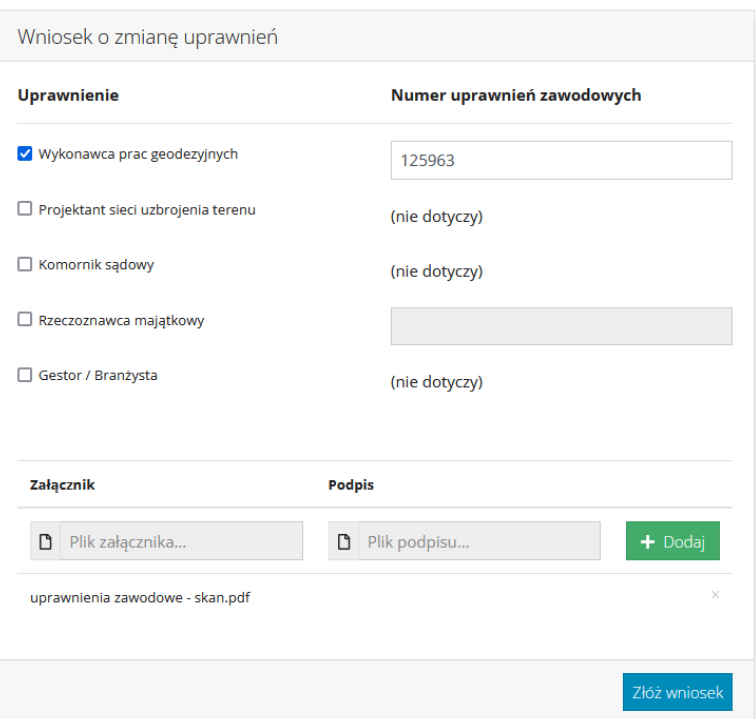

<span id="page-18-1"></span>*Rysunek 19. Formularz wniosku o rozszerzenie uprawnień dla konta głównego.*

Operację składania wniosku o rozszerzenie uprawnień potwierdzić należy uderzając w przycisk funkcyjny 'Złóż wniosek'.

Po złożeniu wniosku na ekranie Użytkownika zaprezentowany zostanie komunikat jak poniżej:

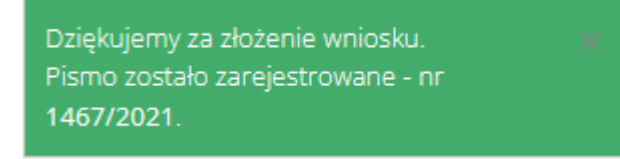

*Rysunek 20. Komunikat po zarejestrowaniu wniosku.*

<span id="page-18-2"></span>Po zarejestrowaniu wniosku pracownik ODGiK weryfikuje dane, zakres i numer uprawnień zawodowych celem nadania właściwych uprawnień w systemie i po pozytywnej weryfikacji "uaktywnia" konto. Informacje o aktywacji konta z nowymi uprawnieniami przekazane zostaną drogą mailową. Spodziewać się ich można również w sekcji 'Korespondencja'.

#### <span id="page-18-0"></span>**Wniosek o rozszerzenie uprawnień dla subkont**

Złożenie wniosku o rozszerzenie uprawnień dla firmowych subkont (kont pracowników firmy) rozpocząć należ z pozycji sekcji 'Pracownicy'. W oknie prezentującym dane każdego z pracowników widoczny jest przycisk funkcyjny 'Złóż wniosek o zmianę uprawnień'.

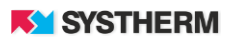

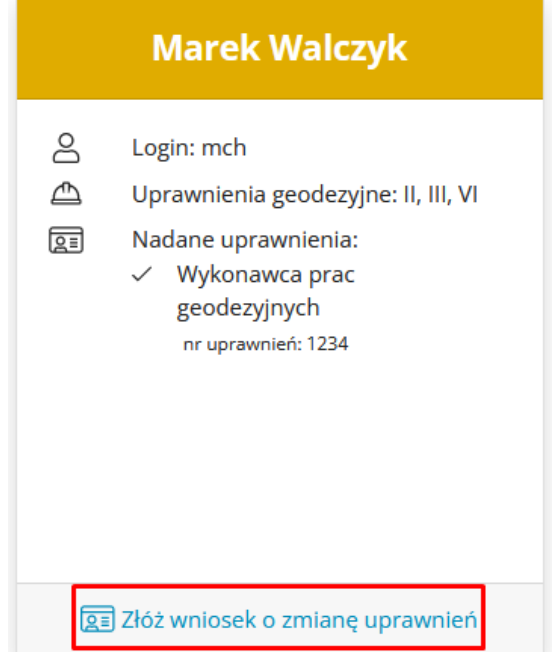

*Rysunek 21. Wniosek o zmianę uprawnień dla subkonta.*

<span id="page-19-0"></span>Dalsza obsługa wniosku o zmianę uprawnień dla subkonta nie różni się niemal niczym od obsługi wniosku o zmianę uprawnień dla konta głównego, która polega na zaznaczeniu zakresu uprawnień o które się wnioskuje oraz podaniu Numeru uprawnień zawodowych (jeśli taki występuje).

Dodatkową funkcjonalnością jest możliwość przesłania skanów uprawnień zawodowych lub innych dokumentów wraz z podpisem elektronicznym. Podpis elektroniczny może być zaszyty wewnątrz przesyłanego pliku lub może być przesłany w postaci pliku towarzyszącego.

Operację składania wniosku o rozszerzenie uprawnień potwierdzić należy uderzając w przycisk funkcyjny 'Złóż wniosek'.

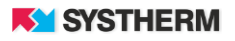

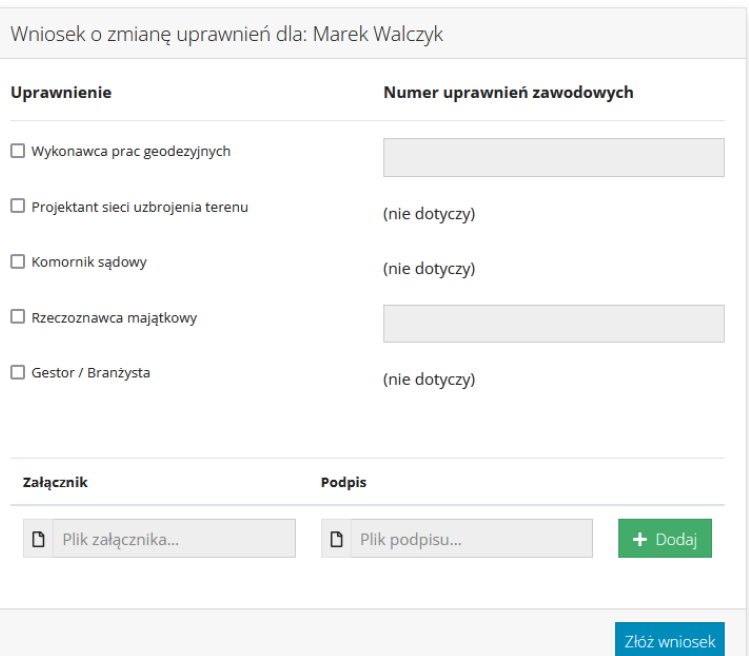

*Rysunek 22. Formularz wniosku o rozszerzenie uprawnień dla subkonta*

<span id="page-20-0"></span>Po zarejestrowaniu wniosku pracownik ODGiK weryfikuje dane, zakres i numer uprawnień zawodowych celem nadania właściwych uprawnień w systemie i po pozytywnej weryfikacji "uaktywnia" konto. Informacje o aktywacji konta z nowymi uprawnieniami przekazane zostaną drogą mailową. Spodziewać się ich można również w sekcji 'Korespondencja'.

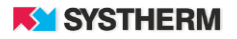

### <span id="page-21-0"></span>**Zakładka 'Korespondencja'**

Jest to miejsce, gdzie zgrupowane zostaną informacje o złożonych wnioskach dotyczących zmiany uprawnień jak i ewentualne odpowiedzi na złożone wnioski kierowane od strony pracowników ODGiK.

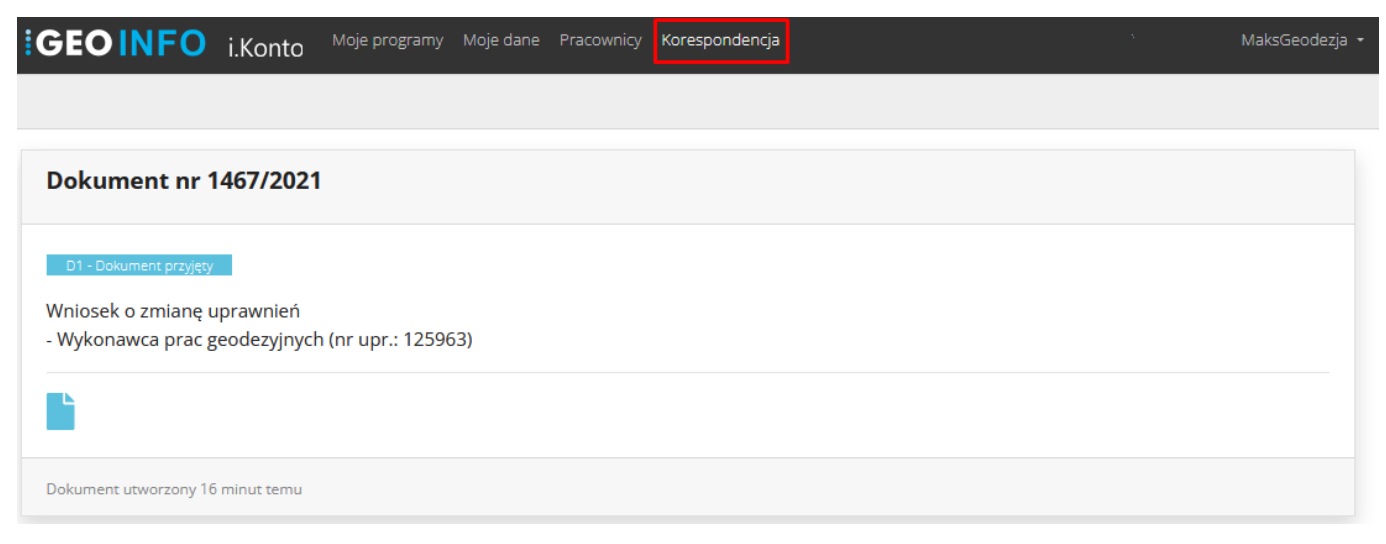

*Rysunek 23. Zakładka 'Korespondencja'*

# <span id="page-21-2"></span><span id="page-21-1"></span>**Przypominanie hasła**

W przypadku, gdy Użytkownik zapomni nadane mu hasło, lub ma problemy z zalogowaniem się pomocą służy funkcja 'Nie pamiętam hasła'. Aby uruchomić proces odzyskiwania hasła (nadawania nowego hasła) uderzyć należy w link 'Nie pamiętam hasła' jak na poniższym zrzucie ekranu:

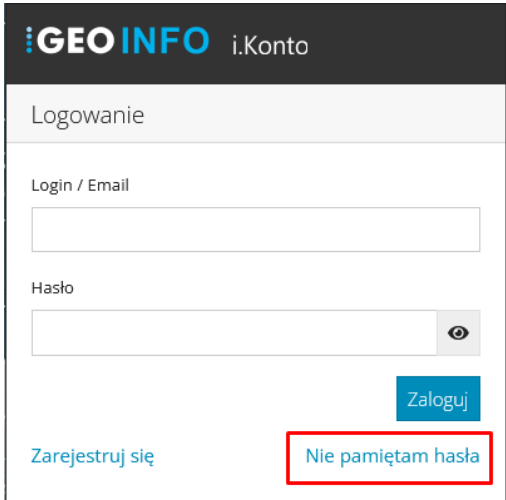

<span id="page-21-3"></span>*Rysunek 24. Funkcja Nie pamiętam hasła.*

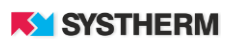

Po wykonaniu powyższego na ekranie Użytkownika zaprezentowana zostanie plansza, gdzie koniecznym jest podanie adresu e-mail, na który wysłany zostanie link służący zmianie hasła:

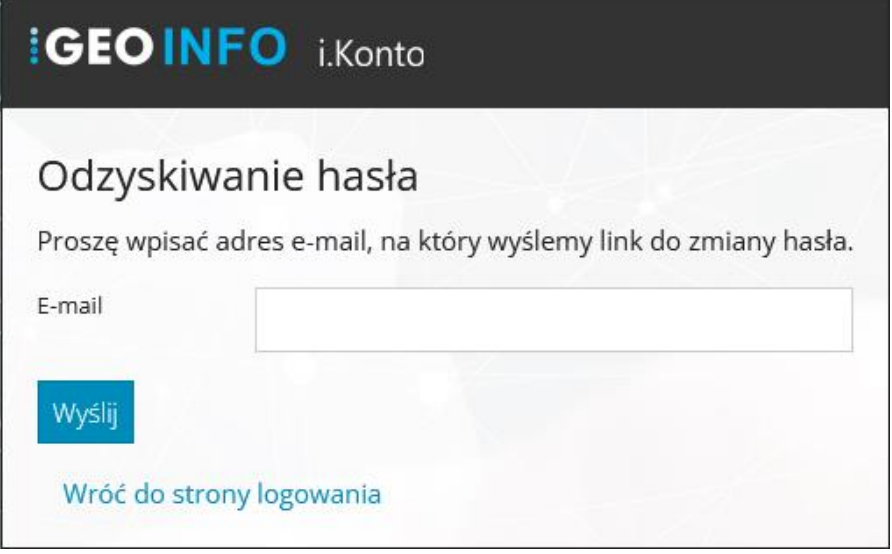

*Rysunek 25. Odzyskiwanie hasła*

#### <span id="page-22-1"></span><span id="page-22-0"></span>**Strefa bez logowania**

<span id="page-22-2"></span>Jedną z funkcjonalności aplikacji do użycia której nie jest konieczne posiadanie i wykorzystanie loginu oraz hasła jest tak zwana 'Strefa bez logowania'.

Strefa bez logowania

*Rysunek 26. Strefa bez logowania.*

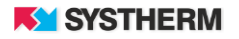

Strefa bez logowana służy sprawdzeniu poprawności wydanego Dokumentu Obliczenia Opłaty, sprawdzeniu poprawności wydanego druku Licencji, sprawdzenia stanu realizacji Wniosku ZUDP, Zamówienia czy Pracy geodezyjnej:

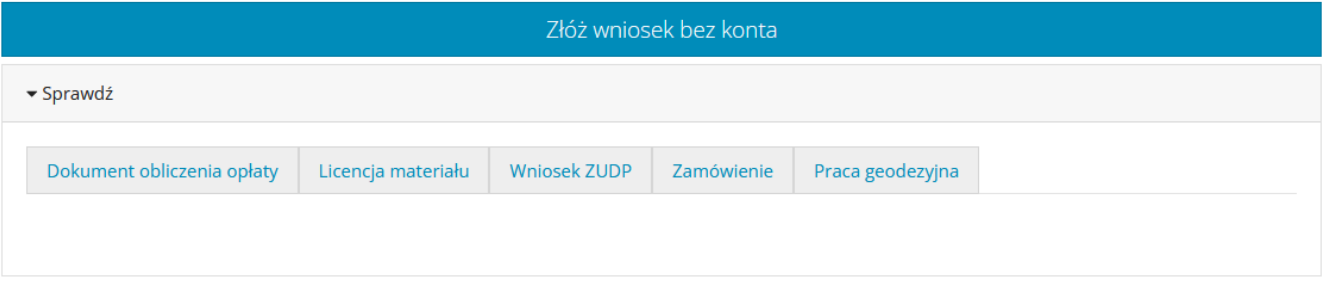

<span id="page-23-0"></span>Powrót do logowania

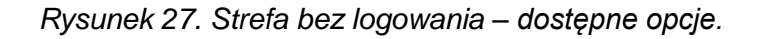

Celem weryfikacji Dokumentu Obliczenia Opłaty należy w polu tekstowym w sekcji 'Dokument obliczenia opłaty' wprowadzić Identyfikator systemowy Dokumentu Obliczenia Opłaty. Identyfikator ten odnaleźć można na druku DOO:

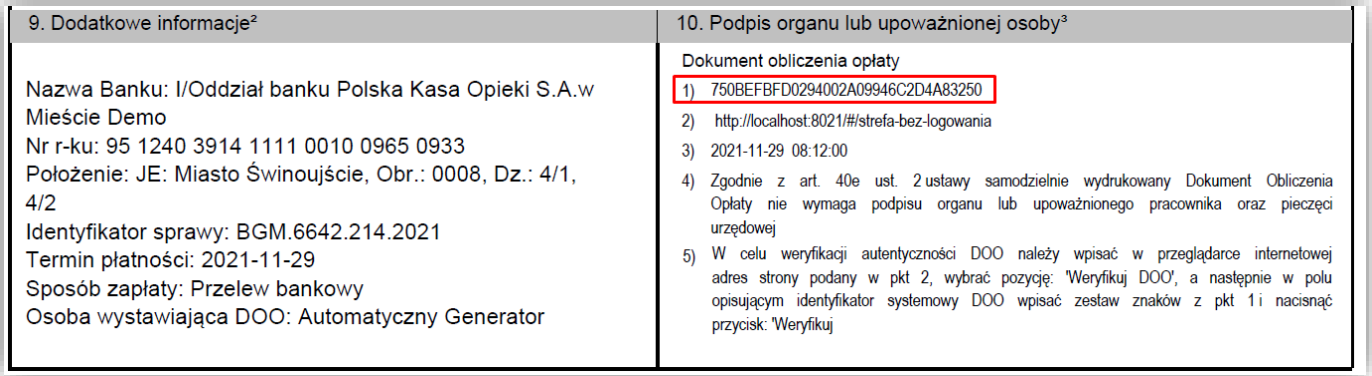

<span id="page-23-1"></span>*Rysunek 28. Identyfikator systemowy Dokumentu Obliczenia Opłaty.*

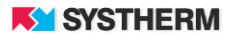

W przypadku pozytywnej weryfikacji DOO system udostępni do pobrania wygenerowany druk Dokumentu Obliczenia Opłaty:

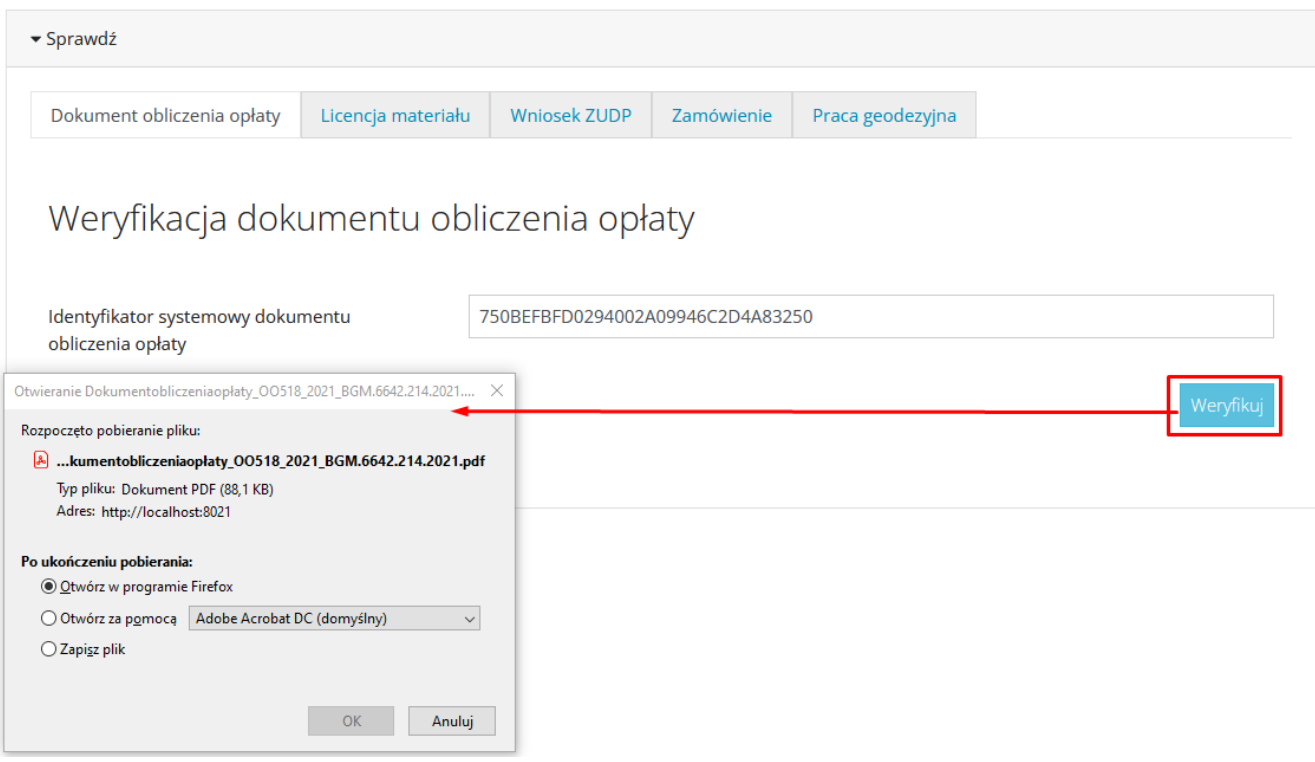

*Rysunek 29. Weryfikacja DOO ze skutkiem pozytywnym.*

<span id="page-24-1"></span><span id="page-24-0"></span>W przypadku negatywnej weryfikacji DOO zwróci komunikat jak niżej:

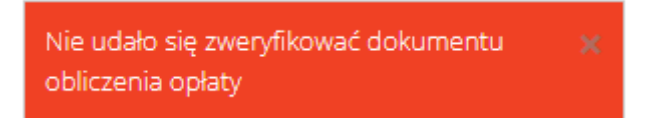

*Rysunek 30. Weryfikacja DOO ze skutkiem negatywnym.*

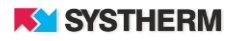

Celem weryfikacji druku Licencji należy w sekcji 'Licencja materiału' polu tekstowym wprowadzić Identyfikator systemowy Licencji. Identyfikator ten odnaleźć można na druku Licencji:

5. Nie narusza licencji udostępnianie materiałów państwowego zasobu geodezyjnego i kartograficznego przez licencjobiorcę innym podmiotom dla realizacji celu i w granicach uprawnień określonych w pkt 4. 1) 75FD3F34D4DB42E29A141E14A01BA352 2) http://localhost:8021/#/strefa-bez-logowania 3) 2021-11-09 08:58:23 4) zgodnie z art. 40c ust. 4 ustawy samodzielnie wydrukowana licencja nie wymaga podpisu organu lub upoważnionego pracownika oraz pieczęci urzędowej 5) W celu weryfikacji autentyczności licencji należy wpisać w przeglądarce internetowej adres strony podany w pkt 2, wybrać pozycję: 'Weryfikuj licencję', a następnie w polu opisującym identyfikator systemowy licencji wpisać zestaw znaków z p<br/>kt $1$ i nacisnąć przycisk : 'Weryfikuj'

*Rysunek 31. Identyfikator systemowy druku Licencji.*

W przypadku pozytywnej weryfikacji druku Licencji system udostępni do pobrania wygenerowany Licencji:

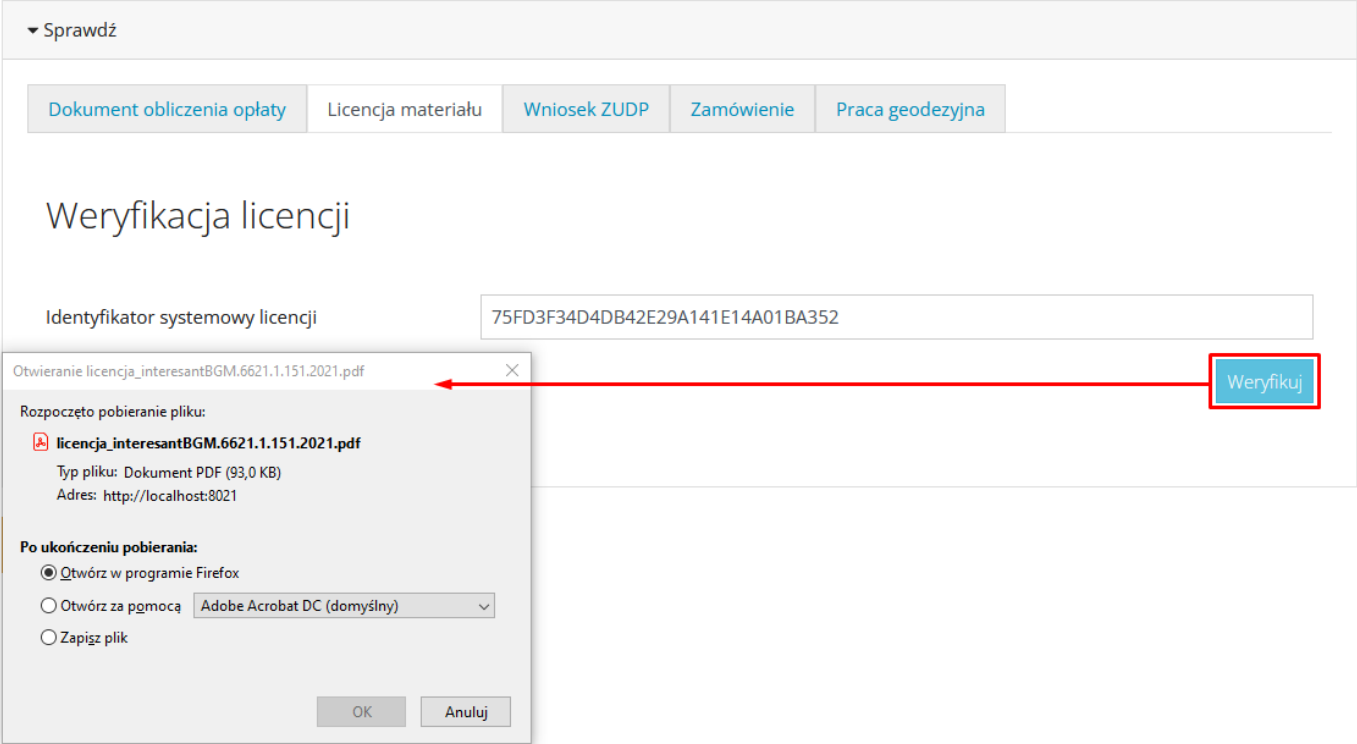

<span id="page-25-0"></span>*Rysunek 32. Weryfikacja Licencji ze skutkiem pozytywnym.*

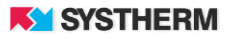

W przypadku negatywnej weryfikacji Licencji system zwróci komunikat jak niżej:

Nie udało się zweryfikować licencji

*Rysunek 33. Weryfikacja Licencji ze skutkiem negatywnym.*

<span id="page-26-0"></span>Celem sprawdzenia stanu realizacji wniosku zgłoszonego do uzgodnienia (Wniosek ZUDP) w sekcji 'Wniosek ZUDP' w polu tekstowym wprowadzić należy Identyfikator wniosku. W przypadku, gdy wniosek zostanie odnaleziony w systemie aplikacja zwróci informacje w kroju jak poniżej:

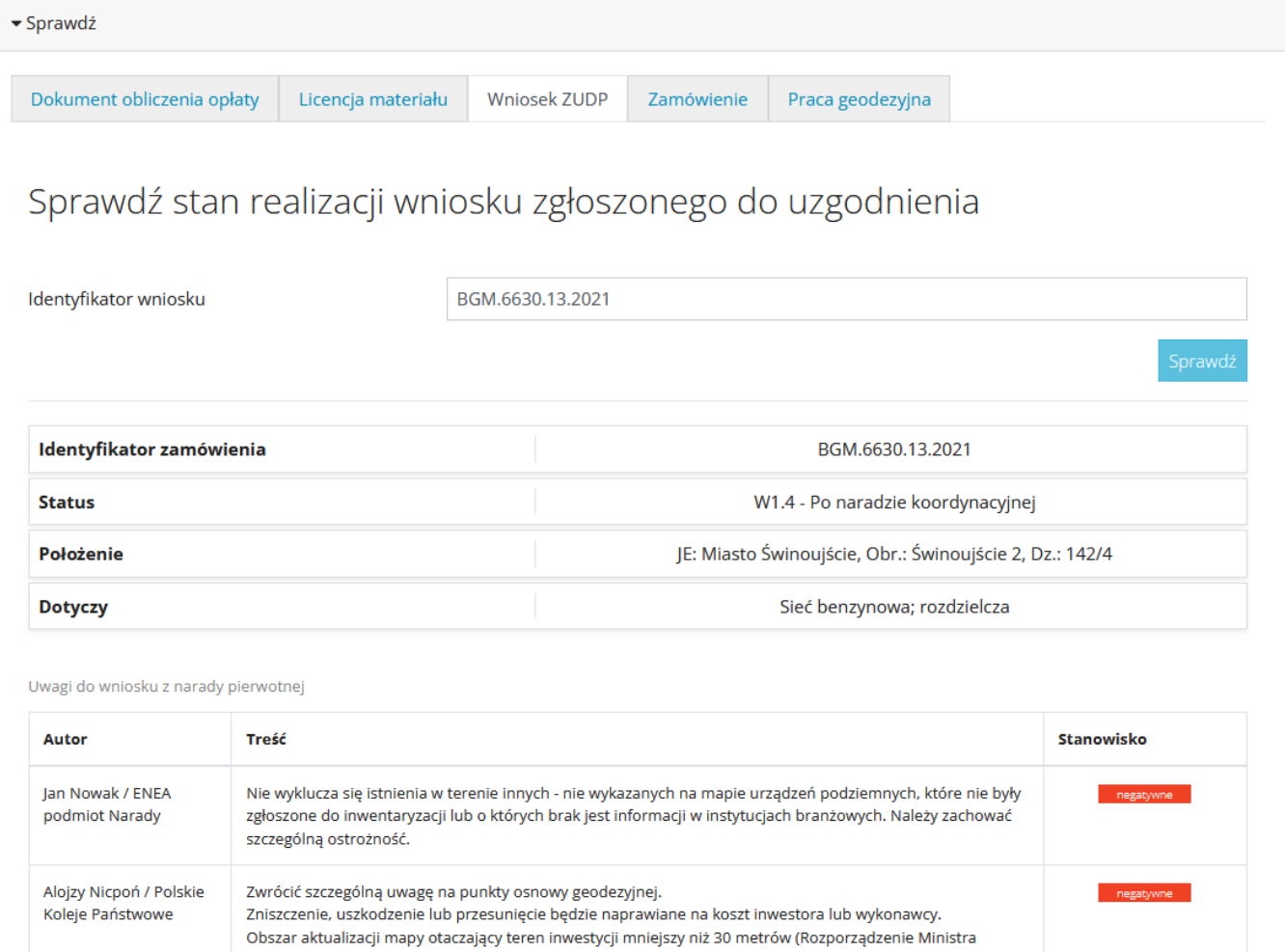

<span id="page-26-1"></span>*Rysunek 34. Sprawdzenie stanu realizacji Wniosku ZUDP.*

Gospodarki Przestrzennej i Budownictwa w sprawie rodzaju i zakresu opracowań geodezyjnokartograficznych oraz czynności geodezyjnych obowiązujących w budownictwie - Dz. U. z 1995r. Nr 25,

poz.133, Rozp. 5 § 5).

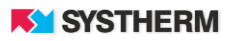

Celem sprawdzenia stanu realizacji dowolnego rodzaju Zamówienia w sekcji 'Zamówienia' w polu tekstowym wprowadzić należy Identyfikator zamówienia. W przypadku, gdy Zamówienie zostanie odnaleziony w systemie aplikacja zwróci informacje w kroju jak poniżej:

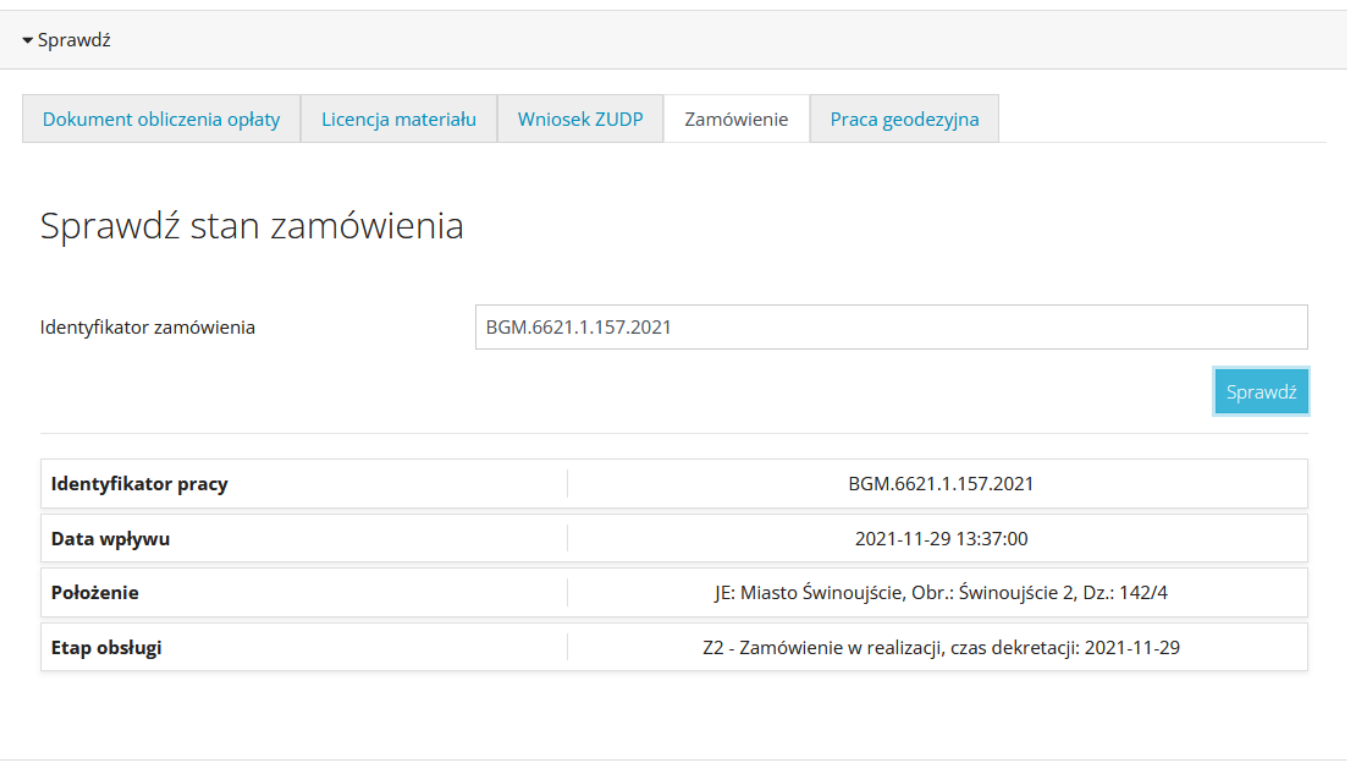

<span id="page-27-0"></span>*Rysunek 35. Sprawdzenie stanu realizacji Zamówienia.*

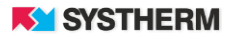

Celem sprawdzenia stanu realizacji Prac geodezyjnych w sekcji 'Praca geodezyjna' w polu tekstowym wprowadzić należy Identyfikator Pracy geodezyjnej. W przypadku, gdy Praca geodezyjna zostanie odnaleziony w systemie aplikacja zwróci informacje w kroju jak poniżej:

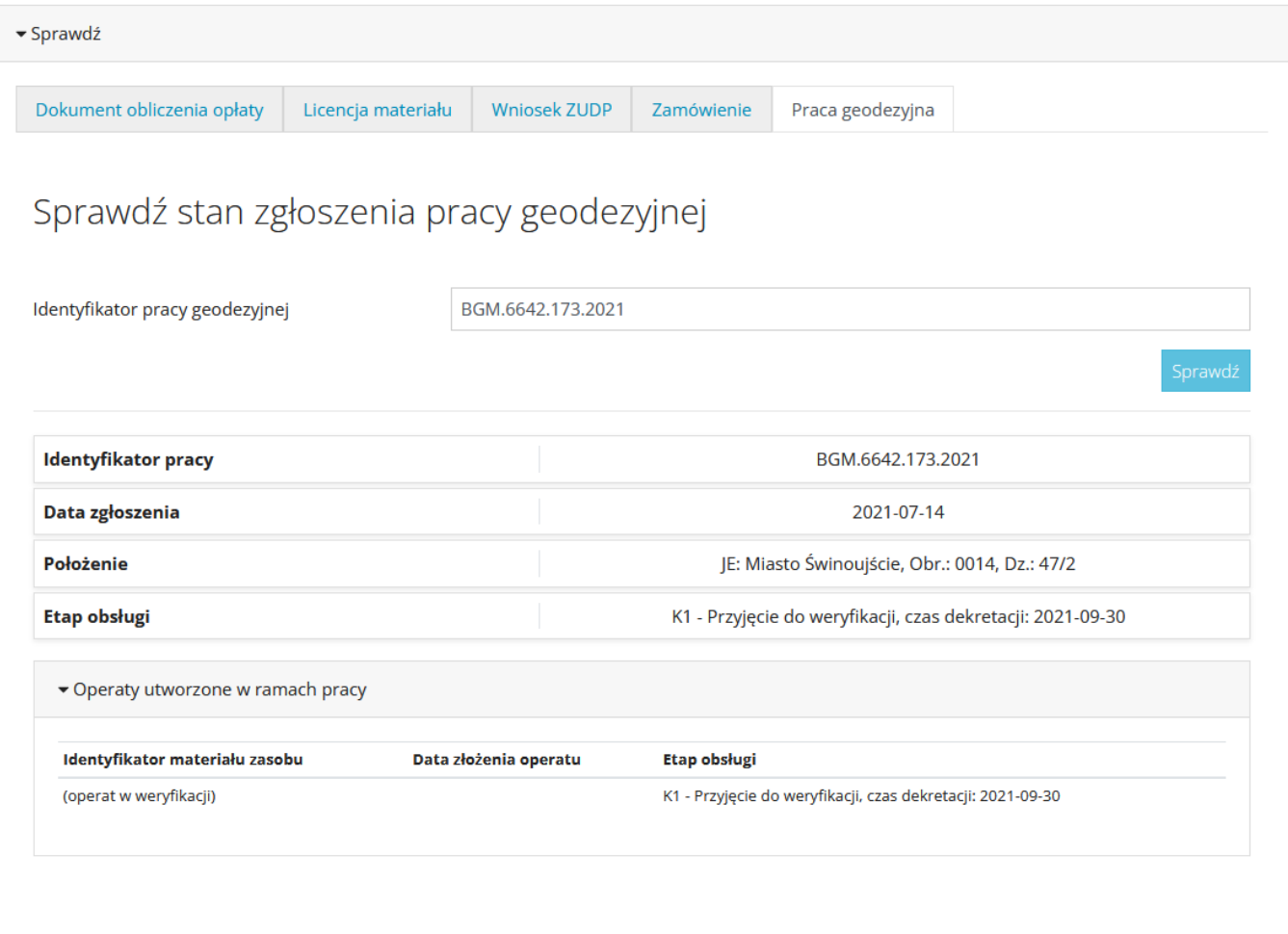

<span id="page-28-0"></span>*Rysunek 36. Sprawdzenie stanu realizacji Prac geodezyjnych.*

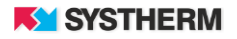